## **วิธีการเข้าใช้ระบบ ลงเบียนการเข้าใช้ห้องปฏิบัติการ**

## 1.เข้าสู่เว็บไซต์โรงเรียน [www.chp.in.th](http://www.chp.in.th/)

2.เลื่อนหน้าจอลงมาจนเจอเมนูระบบลงเบียนใช้ห้องปฏิบัติการ และ คลิกที่เพื่อเข้าสู่หน้าแรกของระบบ

**MANAGEMENT INFORMATION SYSTEMS** 

คระบบสารสนเทศเพื่อการบริหารจัดการ

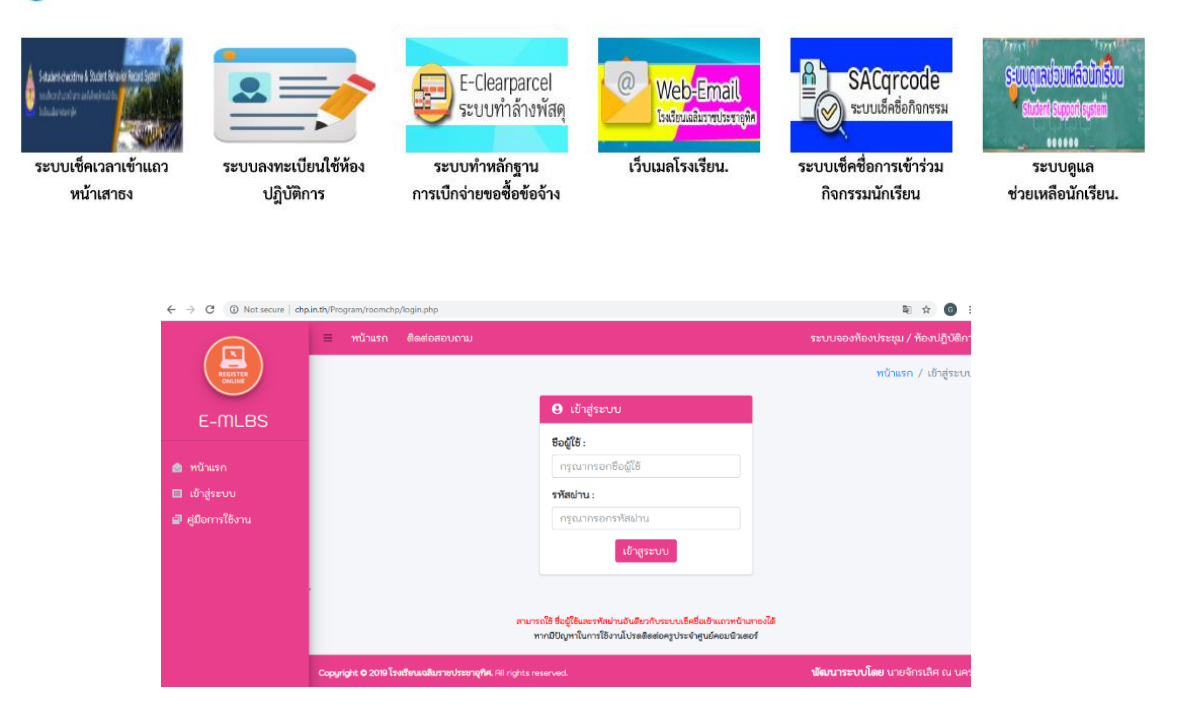

3.กรอกชื่อผู้ใช้ และ รหัสผ่าน **(สามารถใช้ ชื่อผู้ใช้รหัสผ่าน ของระบบเช็คชื่อเข้าแถวหน้าเสาธง)** 4.เมื่อกรอก ชื่อผู้ใช้และรหัสผ่าน จะเข้าสู่หน้าระบบลงทะเบียน

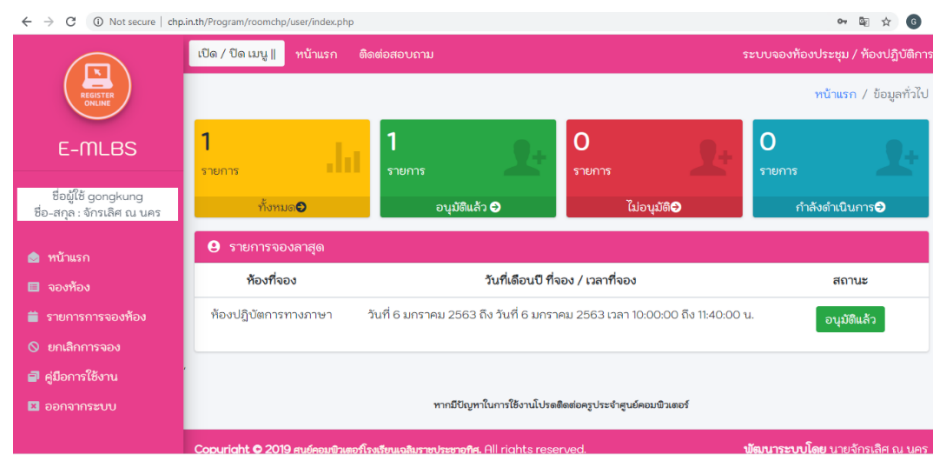

5.เมนูระบบทางซ้ายมือ หากต้องใช้เมนูไหนให้คลิกที่เมนูดังกล่าว

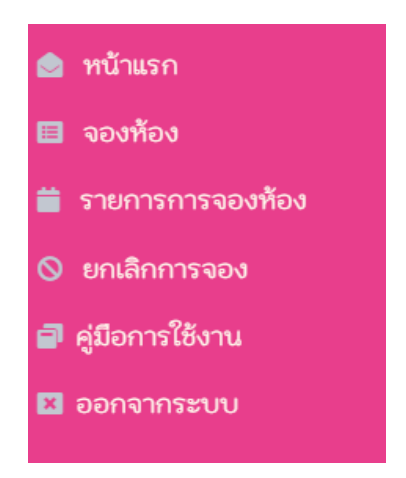

6.เมนูจองห้อง เมื่อคลิกที่เมนูจองห้อง จะแสดงหน้า เลือกห้องที่การจะลงเบียนใช้

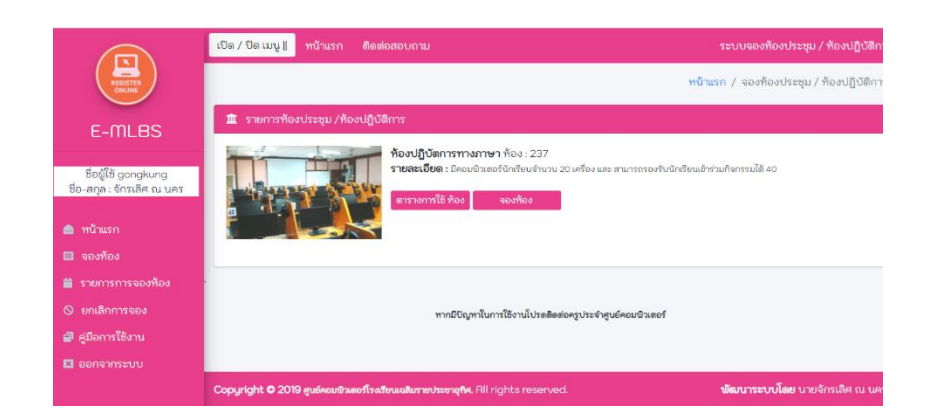

7.คลิกที่ ปุ่มตารางการใช้ห้อง หากต้องดูตารางการใช้ห้อง

8.คลิกที่ปุ่ม จองห้อง หาก ต้องการลงทะเบียนใช้ห้อง หลังจากนั้นจะปรากฏหน้าจอดังรูปต่อไปนี้

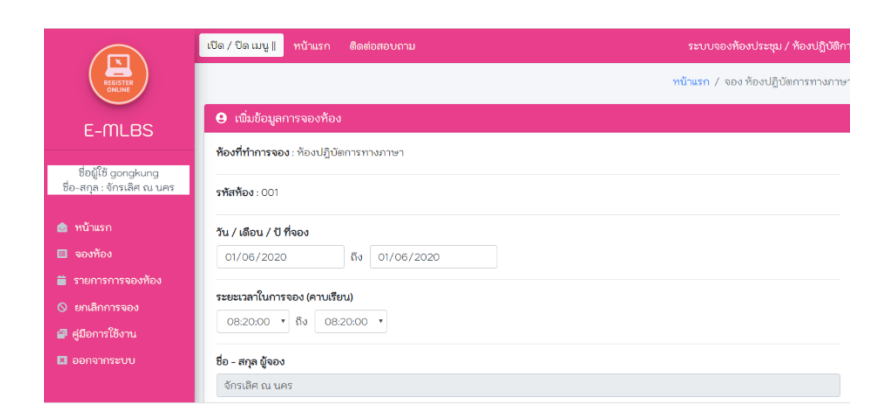

9.ท าการกรอกข้อมูลให้ครบและตรวจสอบข้อมูลก่อนก่อน กดปุ่มยืนยันการจองห้อง **(ระยะเวลาในการจองคิดเวลาตามคาบเรียน)**

## 9.1 หากระบบสามารถบันทึกได้จะแสดงข้อความดังรูปต่อไปนี้

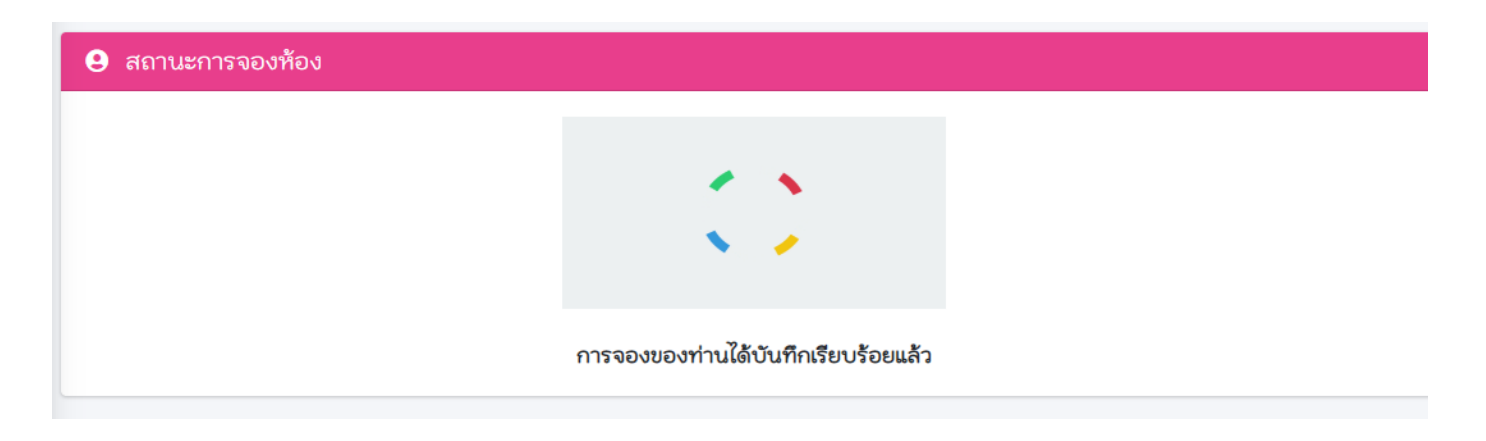

## 9.2 หากระบบ**ไม่สามารถ**บันทึกได้จะแสดงข้อความดังรูปต่อไปนี้

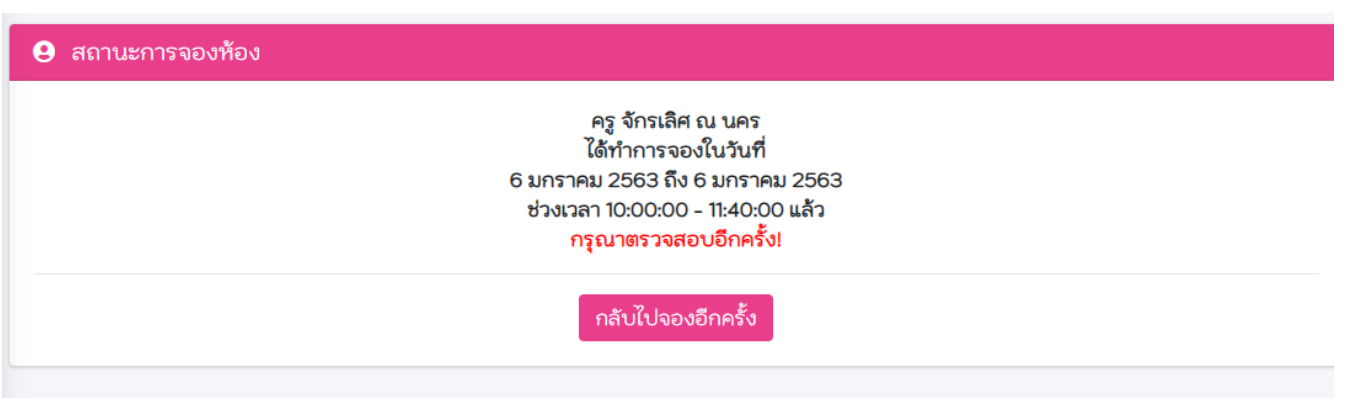

10. หากต้องการยกเลิกการจองห้องจะปรากฏ ดังรูปต่อไปนี้**(ระบบจะแสดง ตาม ผู้จองที่จองไว้เป็นรายบุคคล)**

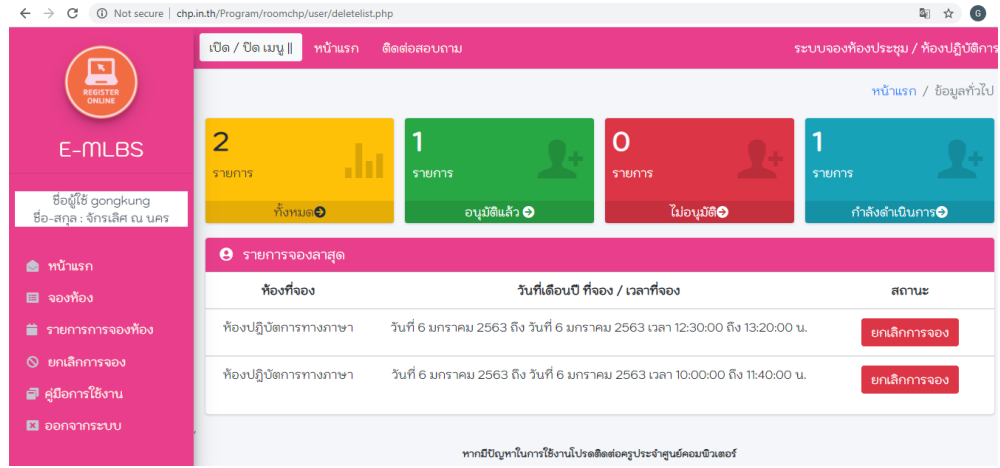

11.คลิกปุ่ม ยกเลิกการจอง และ กดปุ่มยืน เพื่อยกเลิกการจอง